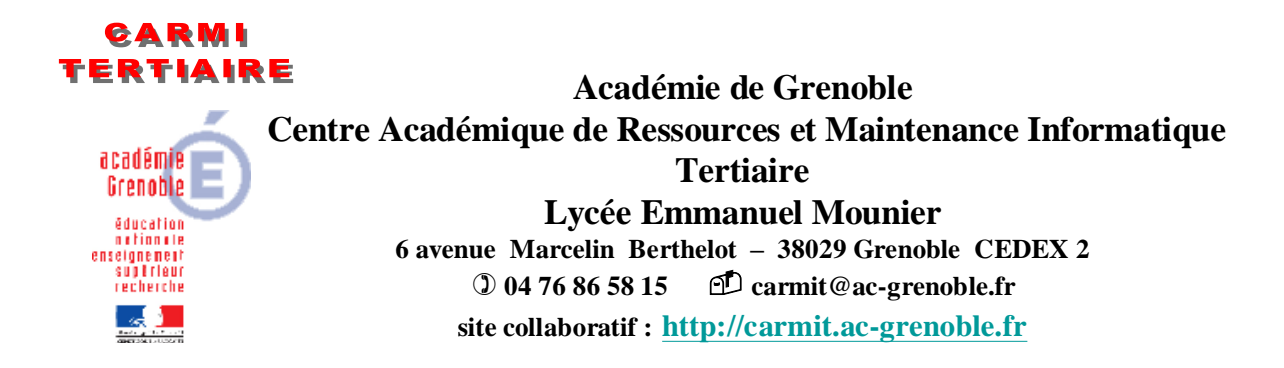

# **SITE COLLABORATIF TERTIAIRE SOUS OVIDENTIA (VERSION SYNCHRONISÉE AVEC ORPÉO) PREMIÈRE INSTALLATION - MAINTENANCE**

Ce document (§ 1, 2, 3, 4, 5 et 6) vaut cahier des charges pour les sociétés chargées de réaliser les installations. Il fait référence à la version 7.3.1 d'Ovidentia synchronisée avec Active Directory d'ORPÉO.

Ce document est complété par les documents suivants, à télécharger sur le site du CARMI Tertiaire, dont il faut impérativement prendre connaissance :

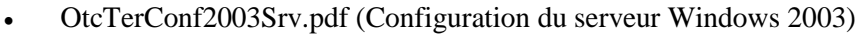

OtcTerDMZInstall.pdf (Installation Ovidentia en DMZ)

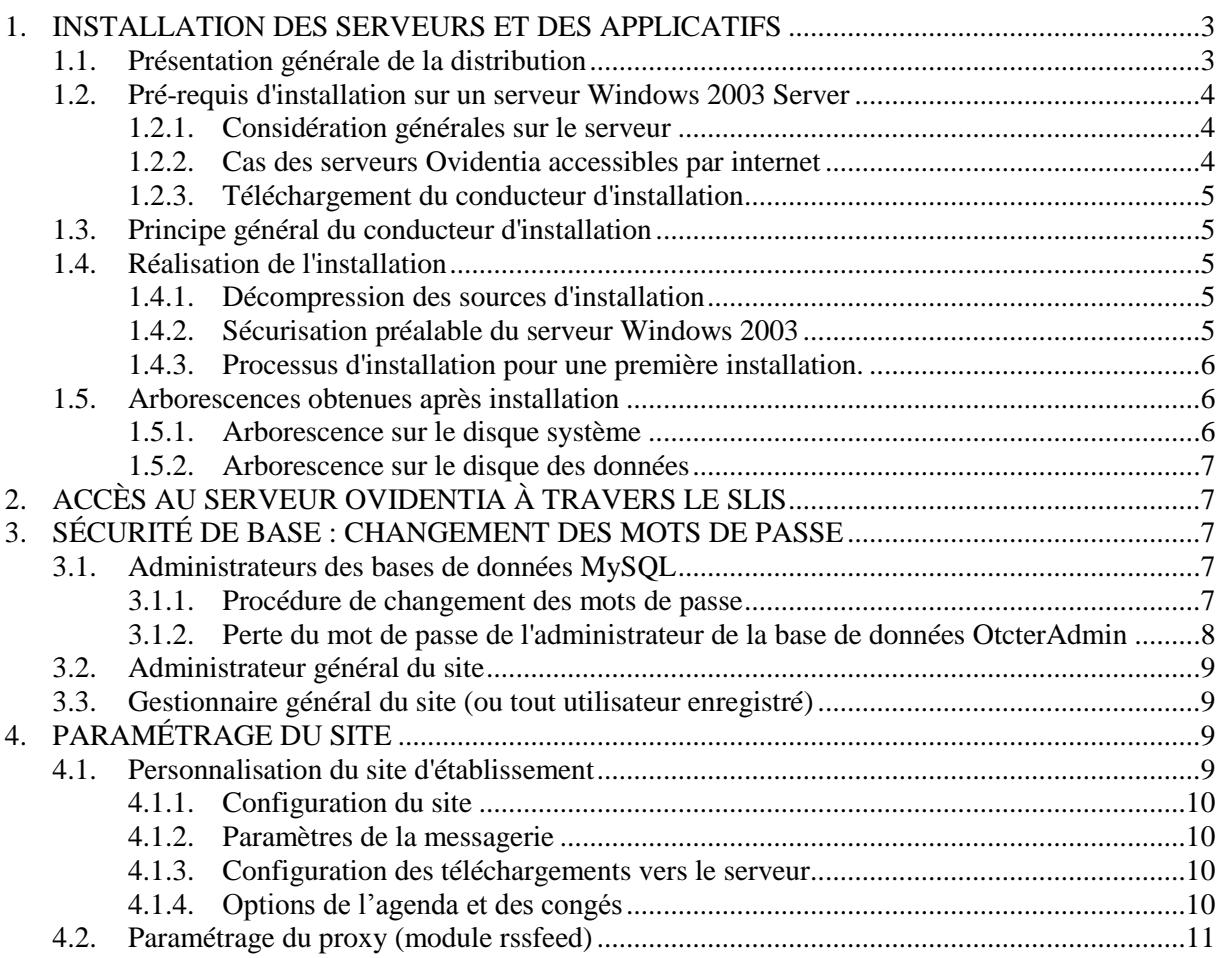

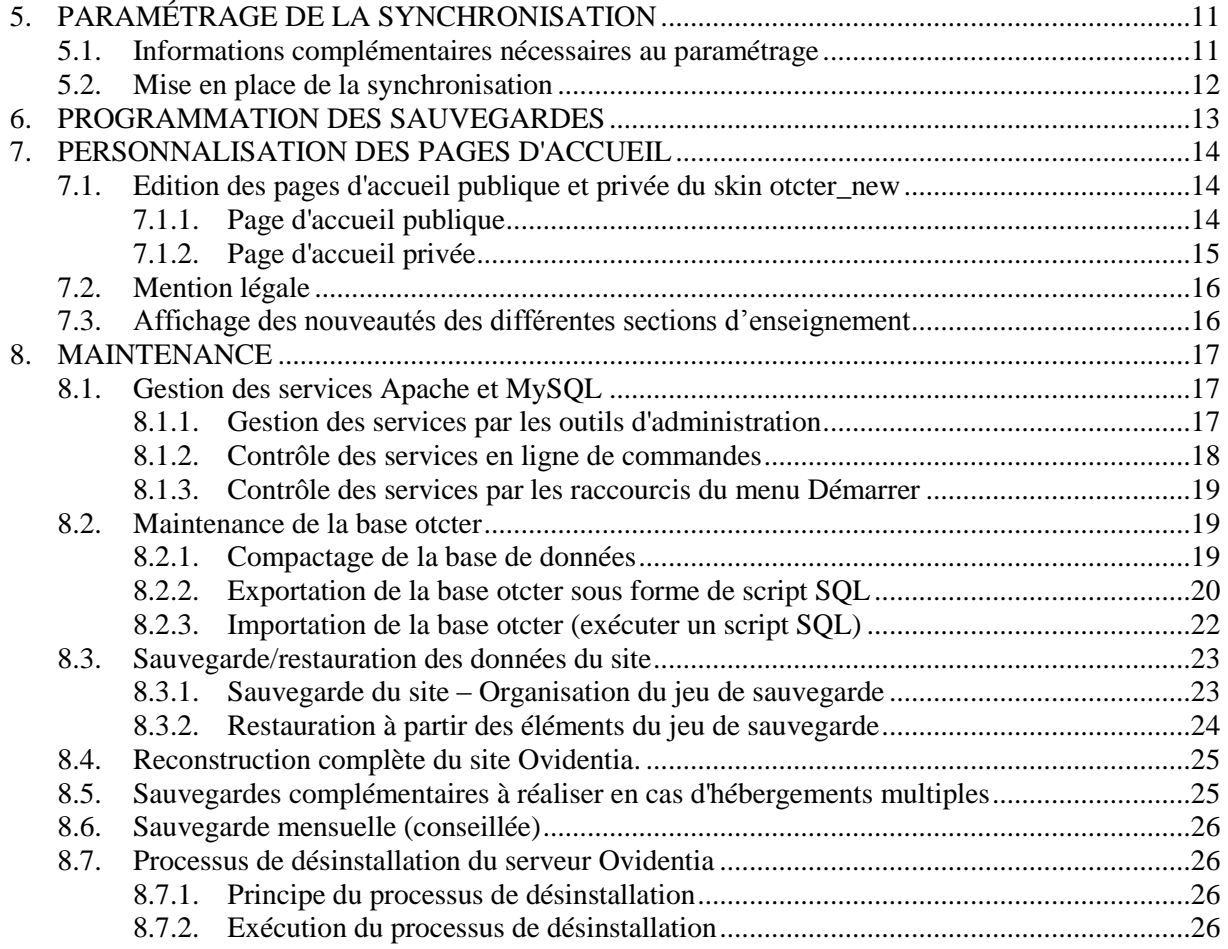

# <span id="page-2-0"></span>**1. INSTALLATION DES SERVEURS ET DES APPLICATIFS**

# <span id="page-2-1"></span>**1.1. Présentation générale de la distribution**

L'outil de travail collaboratif Ovidentia peut être installé sur tout serveur de fichiers (Windows ou Linux) du réseau local.

Selon les spécifications propres à Ovidentia, ce serveur doit comporter un serveur web (Apache ou IIS), un serveur de base de données SQL (MySQL - version minimale : 4.1.1) ainsi que l'interpréteur PHP (langage dans lequel est exécutée l'application Ovidentia – version minimale 5.1.0).

L'architecture réalisée est donc du type A-M-P (Apache + MySQL + PHP).

Une interface d'administration des bases de données MySQL, phpMyAdmin (application PHP), complète l'installation.

Ce document décrit l'utilitaire (OtcTerOO.exe) d'installation automatisée du site compatible avec tout serveur Windows 2003 Server (de préférence ou à défaut 2000 Server ou encore, à seules fins de test, sur un ordinateur personnel sous Windows 2000 Professionnel ou XP Professionnel). Cet utilitaire installe les cinq composants suivants :

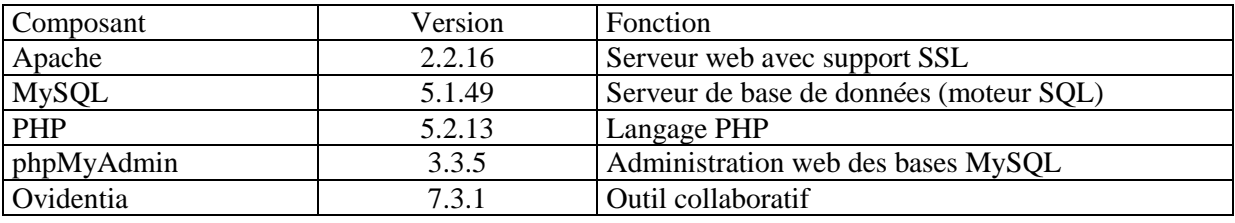

L'application Ovidentia est livrée avec un certain nombre de librairies, de modules et de skins (modèles de l'interface graphique) installés et paramétrés.

Certains de ces modules sont la propriété de la société CANTICO et licenciés à l'académie de Grenoble. Aussi cette distribution ne peut-elle être distribuée librement hors de l'établissement public où elle a été installée.

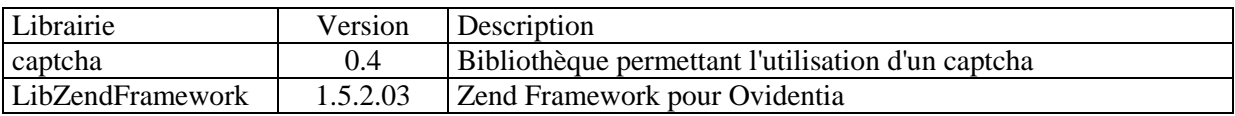

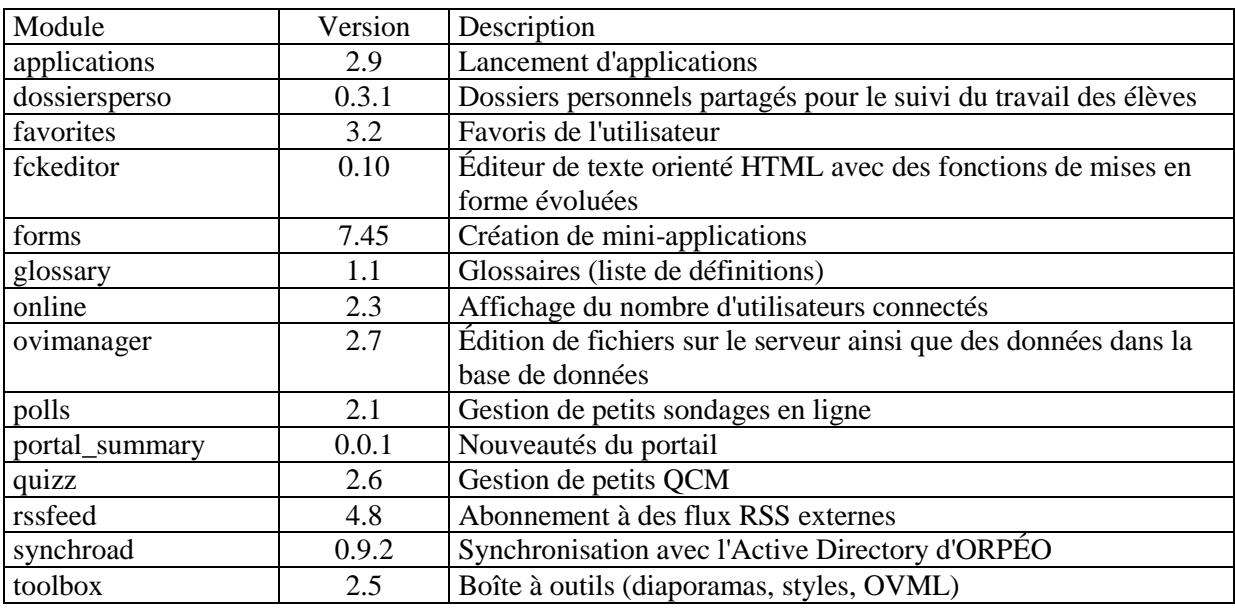

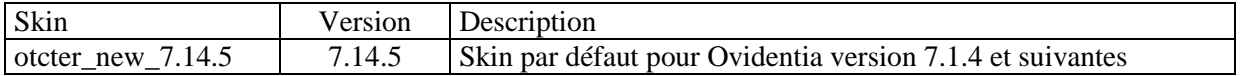

## <span id="page-3-0"></span>**1.2. Pré-requis d'installation sur un serveur Windows 2003 Server**

#### **1.2.1. Considération générales sur le serveur**

<span id="page-3-1"></span>Les caractéristiques minimales du serveur Windows 2003 sont décrites dans le document intitulé "Installation et sécurité d'un serveur Windows 2003 destiné à héberger un serveur d'application Ovidentia (déploiement académie de Grenoble)" (fichier "OtcTerConf2003Srv.pdf " situé dans le répertoire \ Ovidentia\docs du disque système après décompression des sources d'installations voir. § 1.1)

Se reporter au § 1.2 de ce même document pour l''installation du système d'exploitation Windows 2003 et au § 2 pour le paramétrage de la sécurité propres à la fonction de serveur de communication.

L'installation nécessite environ 200 Mio sur le disque système et 100 Mio sur le disque des données auxquels s'ajoutent 1 à 5 Mio par utilisateur (selon les usages).

Un disque dur externe (sur port USB2 et formaté NTFS) ou un NAS est requis pour l'exécution des sauvegardes quotidiennes.

Le serveur ne doit comporter ni serveur internet (Apache, IIS…), ni serveur de base de données MySQL déjà installés. Si ces composants étaient déjà installés (soit directement, soit par l'intermédiaire d'applications comme EasyPHP, WAMP, XAMPP<sup>1</sup>), il est nécessaire de désinstaller ceux-ci au préalable, et de redémarrer le serveur avant de procéder à l'installation comme décrite ciaprès.

#### **1.2.2. Cas des serveurs Ovidentia accessibles par internet**

<span id="page-3-2"></span>Cette fonctionnalité est validée sous Windows 2003 Server via un serveur mandataire SLIS (configuré en "*proxy-reverse*") : les requêtes *http* ou de préférence *https* en direction du SLIS seront redirigées vers le serveur Ovidentia.

Dans ce cas, le serveur Ovidentia "pourrait" être exposé directement sur internet : aussi est-il conseillé de bien veiller aux stratégies de sécurité mises en place.

C'est pourquoi au niveau de l'académie de Grenoble, la sécurité des serveurs et postes en réseau DOIT IMPÉRATIVEMENT être assurée via le SLIS (CARMI Internet).

Dès que cela est possible (cas des SLIS 4.1 notamment), le serveur Ovidentia DOIT être installé dans la  $\hat{DMZ}$  du SLIS<sup>2</sup>.

Avant l'installation d'Ovidentia, l'installation du serveur 2003 est finalisée (sécurité) par l'utilitaire OtcTerConf2003Srv.bat (accessible sur le disque dur système dans le répertoire \\_Ovidentia\ après décompression du fichier OTCter.exe).

Il faut mettre en place une redirection par le SLIS des requêtes http vers le serveur Ovidentia, ce qui nécessite de connaître :

1

Des résidus d'installation peuvent subsister : vérifier notamment que les services Apache et MySQL sont bien arrêtés et désinstallés (Faire un clic droit sur l'icône du poste de travail, choisir le menu contextuel "Gérer" et sélectionner "Services et application" puis "Services" : éventuellement, arrêter manuellement ces services dont le nom exact aura été relevé, puis désinstaller ces services à l'aide d'une commande DOS : SC DELETE <service>, expression dans laquelle <service> désigne le nom exact relevé précédemment du service à désinstaller).

<sup>2</sup> L'utilisation des fonctions de messagerie d'Ovidentia pourra nécessiter l'ouverture de la DMZ vers des serveurs de courriers : par exemple, serveur de messagerie académique pour les enseignants.

- la version du SLIS,
- l'adresse IP du SLIS (a priori 172.16.0.1 ou 172.31.0.1), désignée plus loin par AdresseDuSlisTertiaire,
- le nom du SLIS (désigné plus loin par NomDuSlisTertiaire),
- <span id="page-4-0"></span>le nom d'utilisateur et le mot de passe de l'administrateur du SLIS

#### **1.2.3. Téléchargement du conducteur d'installation**

Le fichier exécutable conducteur de l'installation est préalablement téléchargé et transféré sur le serveur Ovidentia (pour des raisons de sécurité, le téléchargement<sup>3</sup> à partir du serveur est à proscrire : il faut réaliser le téléchargement préalable de ce fichier à partir d'un poste quelconque du réseau, puis le transférer sur le serveur, par exemple par l'intermédiaire d'un support amovible (clé USB ou cédérom).

## <span id="page-4-1"></span>**1.3. Principe général du conducteur d'installation**

Le conducteur automatisé d'installation :

- automatise en une seule opération l'installation des cinq composants sur le serveur de fichiers,
- met à jour les informations relatives aux chemins liés au disque des données (fichiers de configuration du serveur web : httpd.conf, du serveur MySQL : my.ini, de l'interpréteur PHP : php.ini ainsi que de la base de données : otcter associée à l'application Ovidentia),
- renomme le serveur au sein du fichier de configuration de l'application Ovidentia (config.php)
- <span id="page-4-2"></span>- organise une sauvegarde quotidienne des données.

## **1.4. Réalisation de l'installation**

#### **1.4.1. Décompression des sources d'installation**

<span id="page-4-3"></span>L'installation est à réaliser directement sur le serveur Ovidentia, après identification avec un compte d'administration du serveur.

- Exécuter le fichier OTCterOO.exe préalablement téléchargé et transféré sur serveur Ovidentia (Cf. § 1.2.1).
- Cliquer sur "Oui" pour démarrer le processus de recopie des fichiers d'installation sur le serveur.
- Laisser la recopie se dérouler.
- A la fin du processus de recopie des sources, prendre connaissance du contenu du fichier "\_Lisezmoi.txt".
- Prendre connaissance des ultimes consignes d'installation affichées.
- Fermer la fenêtre du bloc-notes.

<span id="page-4-4"></span>Sur le disque dur système  $(C:$ ) est créé le répertoire  $\setminus$   $\circ$ videntia contenant toutes les sources d'installation.

#### **1.4.2. Sécurisation préalable du serveur Windows 2003**

Remarques préalables :

1

- Le serveur Windows 2003 NE DOIT PAS être contrôleur de domaine.
- Le suffixe DNS du serveur doit être défini (Cf. OtcTerConf2003Srv.pdf § 1.2.4).
- Ouvrir l'explorateur Windows sur le disque système, à l'intérieur du dossier  $\setminus$   $\circ$ videntia.
- Double cliquer sur le nom du fichier "conf2003Srv.bat" présent pour l'exécuter afin de finaliser la sécurisation du serveur Windows 2003 Server.
- Le script se déroule à l'intérieur d'une fenêtre de l'invite de commandes.
- Appuyer sur "O" et valider par l'appui sur la touche "Entrée" pour permettre le déroulement du script.

<sup>3</sup> Le téléchargement est à réaliser à partir du site du CARMI Tertiaire [\(http://carmit.ac-grenoble.fr\)](http://carmit.ac-grenoble.fr/) connecté avec un compte de coordonnateur tertiaire (l3… ou s3…).

- Fermer la fenêtre d'invite de commandes à la fin de l'exécution du script.
- Redémarrer le serveur.

<span id="page-5-0"></span>**IMPORTANT :** Ne pas lancer cet utilitaire pour une installation de test sur un ordinateur personnel !

## **1.4.3. Processus d'installation pour une première installation.**

- Ouvrir l'explorateur Windows sur le disque système, à l'intérieur du dossier  $\setminus$  Ovidentia
- Double cliquer sur le nom du fichier "OTCterInstall.bat" pour l'exécuter et de lancer le processus d'installation du serveur Ovidentia.
	- $\triangleright$  Valider en appuyant sur une touche ou répondre O (pour "oui" et valider en appuyant sur la touche "Entrée") aux réponses proposées.
	- ATTENTION de bien indiquer un disque pour les données (D a priori).
	- $\triangleright$  Choisir l'option 1 pour la création des raccourcis d'administration d'Apache et de MySOL dans le menu Démarrer de l'administrateur du serveur Ovidentia.
	- $\triangleright$  Choisir de préférence l'option 1 pour la configuration du réseau (serveur Ovidentia à l'intérieur de la DMZ du SLIS) et renseigner les paramètres suivants :
		- o le nom du SLIS,
		- o l'adresse IP (192.168.234.1) et le port (3128) du serveur proxy (SLIS) à l'intérieur de la DMZ,
		- o l'adresse IP (192.168.234.6) et le port (25) du serveur de courrier sortant SMTP (LCS) à l'intérieur de la DMZ
		- o le nom de l'établissement,
		- o l'adresse du compte de messagerie du coordonnateur tertiaire (compte l3 ou s3).
- Vérifier la bonne installation en saisissant sur le serveur dans le navigateur internet l'URL : [http://localhost](http://localhost/) : la page d'accueil du site Ovidentia doit apparaître.

## **NE PAS CHERCHER À S'IDENTIFIER À CE NIVEAU DE L'INSTALLATION** :

l'identification peut en effet nécessiter la configuration des paramètres réseau de connexion à l'internet et ne pas aboutir (exclusion nécessaire des postes du réseau local du proxy).

<span id="page-5-1"></span>**IMPORTANT :** Ne pas effacer, après installation, sur le disque système le répertoire des sources d'installation \ Ovidentia.

## **1.5. Arborescences obtenues après installation**

#### **1.5.1. Arborescence sur le disque système**

<span id="page-5-2"></span>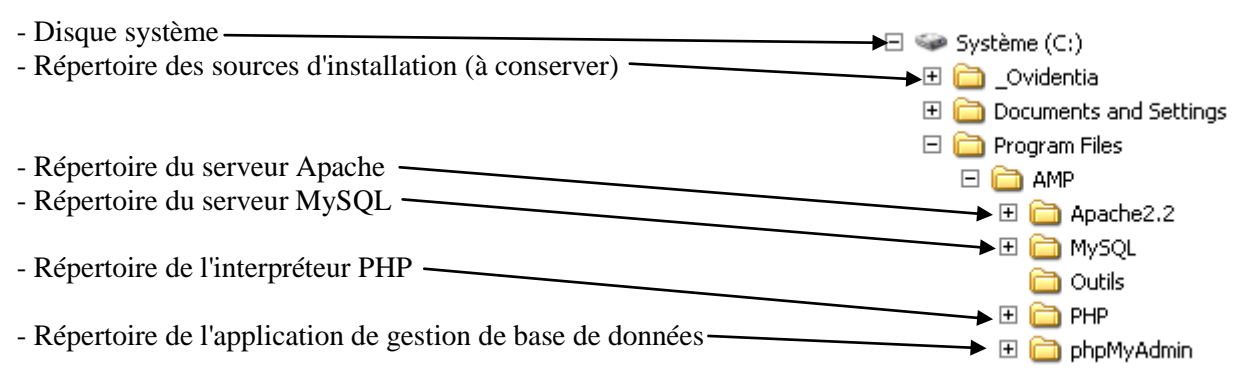

#### **1.5.2. Arborescence sur le disque des données**

<span id="page-6-0"></span>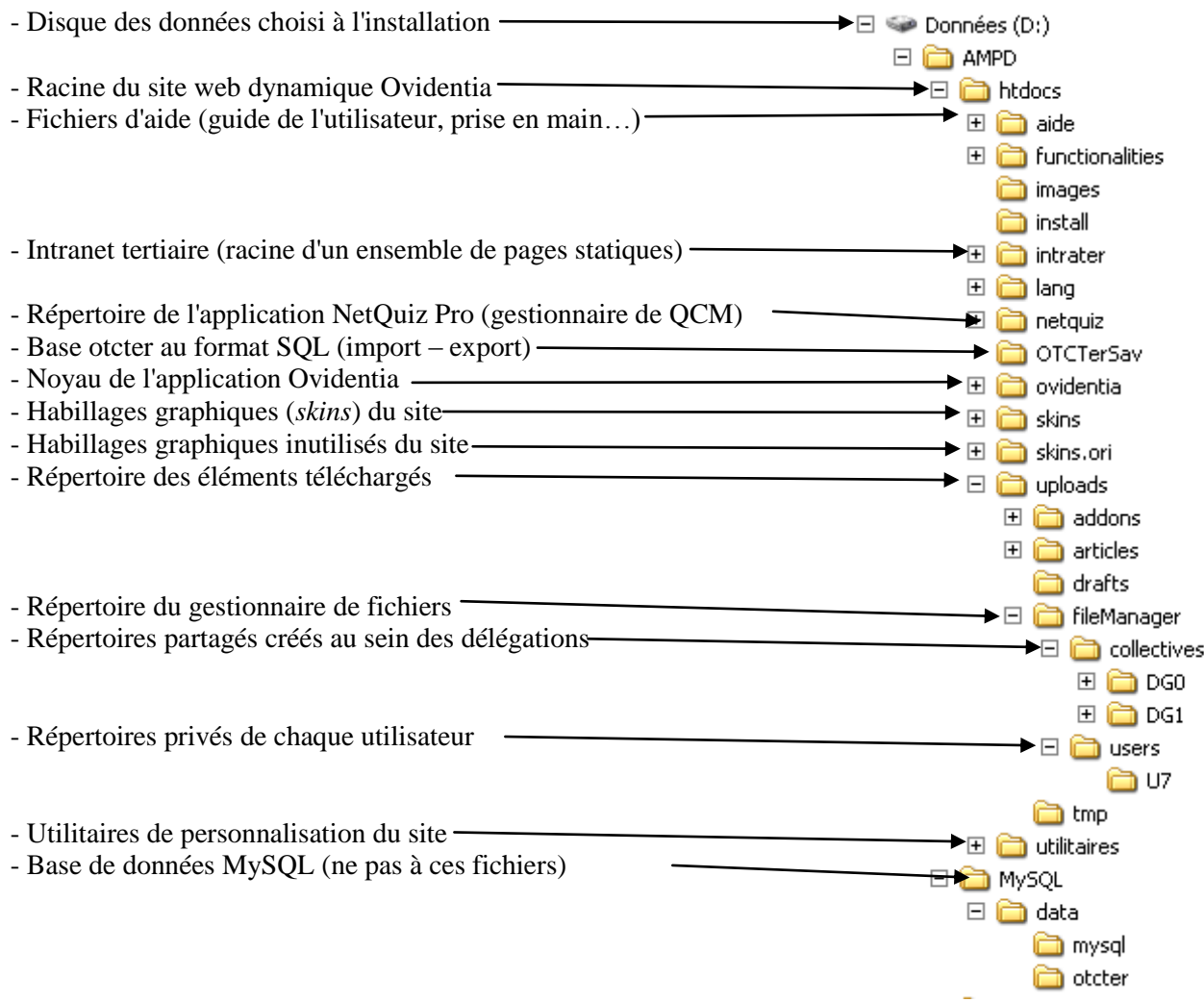

# <span id="page-6-1"></span>**2. ACCÈS AU SERVEUR OVIDENTIA À TRAVERS LE SLIS**

La mise en place de l'accès au serveur Ovidentia à l'intérieur de la DMZ est décrite dans le document OtcTerDMZInstall.pdf (Cf. § 3)

Vérifier la bonne installation en saisissant sur le serveur dans le navigateur internet l'URL : https://ovidentia.NomDuSlisTertiaire : la page d'accueil du site Ovidentia doit apparaître. **NE PAS CHERCHER À S'IDENTIFIER À CE NIVEAU DE L'INSTALLATION**

# <span id="page-6-2"></span>**3. SÉCURITÉ DE BASE : CHANGEMENT DES MOTS DE PASSE**

L'application Ovidentia est fournie avec un certain nombre de comptes par défaut.

À chaque compte correspond un mot de passe par défaut.

<span id="page-6-3"></span>Pour garantir la sécurité de votre site Ovidentia, l'administrateur se doit, pour assurer la sécurité de son site, de modifier les mots de passe initiaux.

# <span id="page-6-4"></span>**3.1. Administrateurs des bases de données MySQL**

## **3.1.1. Procédure de changement des mots de passe**

Par défaut, l'identifiant de l'administrateur système des bases de données est MysqlAdmin, son mot de passe associé est 123456, l'identifiant de l'administrateur de la base de données MySQL associée à l'application Ovidentia est OtcterAdmin, son mot de passe associé est : 123456

Un compte d'utilisateur, Select, permet seulement d'avoir une vue limitée de l'application Ovidentia en visualisant quelques tables. Son mot de passe associé est : azerty

Pour des raisons de sécurité, il est nécessaire de changer ces mots de passe.

Pour cela, sur le serveur hébergeant l'application Ovidentia, connecté avec un compte d'administration :

- Lancer l'explorateur Windows.
- Ouvrir sur le disque C: le dossier \_Ovidentia
- Double cliquer sur le nom du fichier OTCterMajPwd.bat pour l'exécuter<sup>4</sup>.
- Entrer la lettre du lecteur de disque où sont stockées les données ( $\natural$  a priori sans les deux points).
- **Entrer l'identifiant de l'administrateur du serveur MySQL<sup>5</sup> (a priori MysqlAdmin).**
- Entrer l'ancien mot de passe de cet utilisateur
- Répondre "Oui" ("O") à la demande du changement du mot de passe de MysqlAdmin
- Entrer le nouveau mot de passe choisi pour l'accès à la base de données MySQL (au moins 8 caractères)<sup>6</sup>

Il est proposé de changer le mot de passe de l'administrateur de la base de données otcter :

- Répondre "Oui" ("O") à la demande du changement du mot de passe de cet administrateur.
- Entrer l'identifiant de l'administrateur de la base de données otcter (a priori OtcterAdmin)
- Entrer l'ancien mot de passe de cet utilisateur
- Entrer le nouveau mot de passe choisi pour l'accès à la base de données otcter (au moins 8  $\text{caractères}$ <sup>7</sup>.
- Il est proposé de changer le mot de passe de l'utilisateur Select<sup>8</sup> :
- Répondre "Oui" ("O") à la demande du changement du mot de passe de cet utilisateur.
- Entrer l'ancien mot de passe de cet utilisateur
- <span id="page-7-0"></span>Entrer le nouveau mot de passe choisi pour cet utilisateur (au moins 8 caractères)

## **3.1.2. Perte du mot de passe de l'administrateur de la base de données OtcterAdmin**

OtcterAdmin est l'identifiant de l'administrateur de la base de données MySQL otcter associée à l'application Ovidentia. Cet identifiant et son mot de passe associé sont nécessaires pour intervenir directement par le biais de l'interface d'administration phpMyAdmin (installée en même temps que l'application Ovidentia).

En cas de perte de ces paramètres, se connecter sur le serveur Ovidentia avec un compte d'administration.

Lancer l'explorateur Windows

-

- Ouvrir sur le disque des données (a priori, il s'agit du disque D:), à l'intérieur du dossier AMPD, le dossier htdocs.
- Faire un clic droit sur le nom du fichier config.php puis sélectionner dans le menu contextuel "Ouvrir avec…" puis " Bloc-notes" ou "Application MFC WORDPAD".
- Repérer la ligne commençant par \$babDBLogin

<sup>4</sup> Une alternative consiste, si ces raccourcis ont été installés lors de l'installation du site d'établissement Ovidentia, de choisir dans le Menu Démarrer, Tous les programmes, AMP, OTC-Tertiaire, Changement des mots de passe

<sup>&</sup>lt;sup>5</sup> Attention : les noms des utilisateurs de la base de données système MySQL sont sensibles à la casse.<br><sup>6</sup> Pier notes le met de pesse ettribué à l'edministrateur de la base de données système. Musul è drie U

<sup>6</sup> Bien noter le mot de passe attribué à l'administrateur de la base de données système, MysqlAdmin. Il ne sera pas possible de le retrouver.

<sup>7</sup> Pour des raisons de compatibilité avec le langage PHP dans lequel est écrite l'application Ovidentia, il est nécessaire de proscrire les caractères spéciaux comme \$ ou la double quotte.

<sup>8</sup> L'utilisateur Select peut visualiser certaines tables de base de données otcter, associée à l'application Ovidentia.

- Ce paramètre détermine l'identifiant de l'administrateur de la base de données MySQL associée à l'application Ovidentia.
- Repérer la ligne commençant par \$babDBPasswd
- <span id="page-8-0"></span>Ce paramètre détermine le mot de passe de l'administrateur de la base de données MySQL.

# **3.2. Administrateur général du site**

Par défaut, l'identifiant de l'administrateur général du site Ovidentia est EtabAdmin, son mot de passe associé est 123456.

Pour des raisons de sécurité, il est nécessaire de le changer immédiatement.

Pour cela, sur n'importe quelle station connectée au réseau :

- Lancer le navigateur internet.
- Saisir l'adresse du site Ovidentia.
- S'identifier avec comme identifiant EtabAdmin et comme mot de passe le mot de passe à modifier.
- Ouvrir le menu Utilisateur, Options.
- Cliquer sur Modifier le mot de passe.
- Saisir l'ancien mot de passe.
- Saisir le nouveau mot de passe.
- Saisir à nouveau le nouveau mot de passe pour confirmation.
- Cliquer sur Modifier le mot de passe.

**Remarque :** Bien conserver le mot de passe de l'administrateur du site. Si vous l'égarez, vous n'aurez plus moyen d'accéder à la gestion du site. Toutefois, en passant par le CARMI Tertiaire, il pourra être possible de le réinitialiser sans passer par l'interface d'Ovidentia.

## <span id="page-8-1"></span>**3.3. Gestionnaire général du site (ou tout utilisateur enregistré)**

Toujours pour des raisons de sécurité, la modification du mot de passe du gestionnaire général du site (identifiant : EtabGest) doit être également effectuée.

Pour cela, sur n'importe quelle station connectée au réseau :

- Lancer le navigateur internet
- Saisir l'adresse du site Ovidentia
- S'identifier avec comme identifiant EtabAdmin et comme mot de passe le mot de passe associé
- Ouvrir le menu Administration, Utilisateurs
- La liste des différents utilisateurs enregistrés s'affiche.
- Cliquer sur "Tous" pour avoir la liste de tous les utilisateurs.
- Cliquer sur le nom-prénom correspondant à l'utilisateur dont le mot de passe doit être modifié (Etab Gest dans notre cas).
- Saisir dans le champ approprié le nouveau mot de passe.
- Saisir à nouveau le nouveau mot de passe pour confirmation.
- Cliquer sur "Mettre à jour".

**Remarque :** Cette démarche peut être suivie pour réinitialiser le mot de passe de n'importe quel utilisateur, en particulier les administrateurs et gestionnaires délégués lorsque leurs comptes auront été créés.

# <span id="page-8-2"></span>**4. PARAMÉTRAGE DU SITE**

# <span id="page-8-3"></span>**4.1. Personnalisation du site d'établissement**

À partir d'un poste quelconque du réseau :

- Lancer le navigateur internet.
- Saisir l'adresse du site Ovidentia
- S'identifier avec comme identifiant EtabAdmin et comme mot de passe le mot de passe tel que modifié au § 1.2)
- Ouvrir le menu Administration, Sites
- Cliquer sur le nom du site à personnaliser

<span id="page-9-0"></span>L'onglet "Menu" d'accès au paramétrage du site sélectionné apparaît.

## **4.1.1. Configuration du site**

- Cliquer sur le lien "Configuration du site".
- Modifier éventuellement le nom du site.
- Vérifier que le skin sélectionné par défaut parmi les skins proposés, est bien otcter new<sup>9</sup> Ce style est particulièrement adapté aux postes dont la résolution d'affichage est au minimum de  $1024 \times 768$ .

*Remarque : les styles otcter\_mp et octer\_sw n'étant plus maintenus, les répertoires correspondant à ces styles ont été déplacés dans l'arborescence dans le répertoire skins\_ori du serveur Apache (dossier "D:\AMPD\htdocs\skins\_ori" où D: représente le disque des données).*

- Remplir le champ "Adresse de messagerie du site" avec l'adresse à associée au webmestre (affichée notamment dans le lien "webmestre" en bas de la page écran d'Ovidentia et dans les messages systèmes)
- Personnaliser le champ "Nom à utiliser pour les messages de notification" (affichée dans les logiciels de messagerie comme nom de l'expéditeur des messages système.
- <span id="page-9-1"></span>Cliquer sur le bouton "Enregistrer" pour valider les modifications faites.

## **4.1.2. Paramètres de la messagerie**

- Cliquer sur le lien "Paramètres de la messagerie".
- Vérifier les caractéristiques du serveur de courrier sortant, serveur utilisé pour l'envoi des messages à partir du serveur Ovidentia, des notification d'événements, et aussi envoi de courriers électroniques en utilisant la fonction de messagerie propre à Ovidentia (le paramétrage initial est défini à l'installation en fonction de la configuration choisie du réseau : dans le cas où le serveur Ovidentia est installé dans la DMZ, le serveur SMTP a pour adresse 192.168.234.6). *Remarque : Si aucun service de courrier n'est disponible et dans ce cas seulement, il est nécessaire de choisir "Désactivé" comme valeur du champ "Fonction messagerie" : les fonctions de notification et d'envoi de courrier électroniques se trouveront alors inopérantes.*
- <span id="page-9-2"></span>Cliquer sur le bouton "Enregistrer" pour valider les modifications faites.

# **4.1.3. Configuration des téléchargements vers le serveur**

- Cliquer sur le lien "Configuration des téléchargements vers le serveur".
- Vérifier que la variable "Répertoire de stockage des fichiers à télécharger" correspond bien à l'adresse absolue du dossier "uploads" du serveur web (emplacement par défaut, si D: correspond au disque des données du serveur Ovidentia : D:\AMPD\htdocs\uploads
- <span id="page-9-3"></span>Cliquer sur le bouton "Enregistrer" pour valider les modifications faites.

# **4.1.4. Options de l'agenda et des congés<sup>10</sup>**

- Cliquer sur le lien "Options de l'agenda et des congés"
- Vérifier que les jours travaillés et les jours de la semaine à afficher dans les calendriers correspondent aux jours ouvrés de l'établissement.
- Saisir si nécessaire les jours fériés.

-

Ajouter si besoin d'autres dates fériées.

<sup>9</sup> Sauf pour les établissements ayant conçu leur propre style.

<sup>&</sup>lt;sup>10</sup> Ces options ainsi définies correspondent aux options par défaut des utilisateurs. Ceux-ci peuvent personnaliser leurs options par l'intermédiaire des menus Utilisateur / Options / Options de l'Agenda.

- Vérifier que le premier jour de la semaine est le lundi (modifier cette information ci-nécessaire).
- Modifier l'échelle du temps pour la fixer à 15 minutes.
- <span id="page-10-0"></span>Cliquer sur le bouton "Enregistrer" pour valider les modifications faites.

# **4.2. Paramétrage du proxy (module rssfeed)**

Le site Ovidentia autorise, grâce au module rssfeed préinstallé, l'affichage des flux RSS permettant d'avoir en permanence les nouveautés accessibles sur des sites tiers. Il est éventuellement nécessaire de modifier la configuration de ce module.

À partir d'un poste quelconque du réseau :

- Lancer le navigateur internet
- Saisir l'adresse du site Ovidentia
- S'identifier avec comme identifiant EtabAdmin et comme mot de passe le mot de passe tel que modifié au § 1.2)
- Ouvrir le menu Administration, Flux d'informations
- Sélectionner l'onglet "Options"
- Vérifier la configuration du serveur proxy utilisé pour la connexion du serveur Ovidentia à l'internet (adresse : 192.168.234.1 et le port : 3128 si le serveur Ovidentia est installé à l'intérieur de la DMZ du SLIS).

Si la connexion internet du serveur Ovidentia ne nécessite pas de proxy; laisser vierges les champs correspondant à ces informations.

• Cliquer sur le bouton "Enregistrer".

-

# <span id="page-10-1"></span>**5. PARAMÉTRAGE DE LA SYNCHRONISATION**

## <span id="page-10-2"></span>**5.1. Informations complémentaires nécessaires au paramétrage**

Cette version d'Ovidentia admet une synchronisation des comptes Ovidentia à partir de l'Active Directory d'ORPÉO : cette synchronisation permet aux utilisateurs d'avoir le même identifiant et le même mot de passe à la fois dans ORPÉO et dans Ovidentia.

Il est nécessaire au préalable de connaître certains paramètres de l'Active Directory d'ORPÉO. Ces informations sont accessibles par l'intermédiaire de l'interface ORPÉO, étant connecté en "instadm"<sup>11</sup>

Nom de l'établissement (par ex : e\_mounier)<sup>12</sup> Nom du serveur ORPÉO (par ex : 1XX000) ainsi qu'éventuellement son adresse  $IP<sup>13</sup>$ Numéro de port : (par ex : 389) Nom du domaine  $DNS^{14}$ : (par ex : DMRPET.local) Suffixe DNS : (par ex local)

La figure ci-dessous permet de visualiser les informations à rechercher (en colonne VALEUR).

<sup>&</sup>lt;sup>11</sup> Dans l'interface ORPÉO, cliquer sur les liens "Serveur" puis "Paramètres du serveur Windows".

<sup>&</sup>lt;sup>12</sup> Dans l'interface ORPÉO, le nom de l'établissement peut se retrouver également à l'aide de la rubrique "établissement" : c'est le nom de l'UO au dessus de "affecte".

<sup>&</sup>lt;sup>13</sup> Si le serveur ORPÉO ne peut être joint par non nom, il sera joint par son adresse IP.

<sup>&</sup>lt;sup>14</sup> La concaténation du nom du domaine et du suffixe DNS permet d'obtenir le nom complet du domaine telle qu'elle apparaît dans l'interface d'ORPÉO.

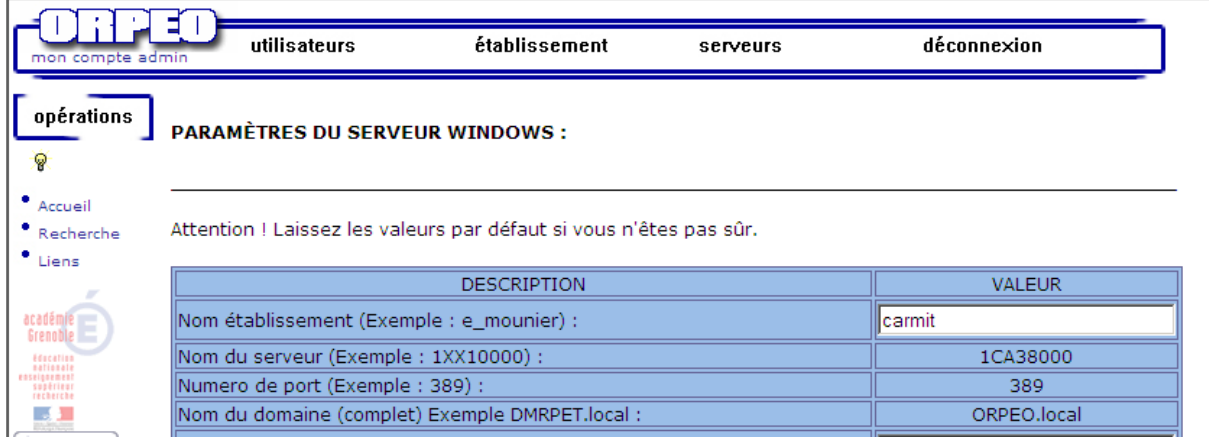

<span id="page-11-0"></span>Il est aussi nécessaire de connaître le nom de l'administrateur habilité à consulter l'Active Directory<sup>15</sup> (par ex : ldapreader) ainsi que son mot de passe.

# **5.2. Mise en place de la synchronisation<sup>16</sup>**

À partir d'un poste quelconque du réseau :

- Lancer le navigateur internet
- Saisir l'adresse du site Ovidentia
- S'identifier avec comme identifiant EtabAdmin et comme mot de passe le mot de passe tel que modifié au § 1.2)
- Cliquer dans la section "Synchronisation AD", sur le lien "Paramètres".
- Sélectionner l'onglet "Mise en place de la synchronisation"
- Saisir les paramètres pour la synchronisation de l'application Ovidentia  $\triangleright$  Nom du site Ovidentia (champ non modifiable)
- Saisir les paramètres pour la synchronisation de l'Active Directory d'ORPÉO
	- > Nom de l'établissement,
	- $\triangleright$  Nom de l'hôte (c'est-à-dire le nom du serveur ORPÉO)<sup>17</sup>,
	- $\triangleright$  Nom du domaine DNS,
	- $\triangleright$  Suffixe DNS.
	- $\triangleright$  Port.

-

- $\triangleright$  Nom de l'administrateur (habilité à consulter l'Active Directory d'ORPÉO),
- Mot de passe associé à cet utilisateur.
- Sélectionner le mode de synchronisation des adresses :
	- Synchronisation activée si chaque utilisateur a son adresse de messagerie renseignée dans ORPÉO.<sup>18</sup>
	- $\triangleright$  Synchronisation désactivée dans le cas contraire.<sup>19</sup>
- Cliquer sur le bouton "Valider".

Un message de bonne exécution informe de la prise en compte des informations saisies.

<sup>&</sup>lt;sup>15</sup> Le compte ldapreader est un compte d'utilisateur d'ORPÉO ayant seulement le droit de lire l'Active Directory d'ORPÉO. Pour des raisons de sécurité, il doit être utilisé de préférence au compte "Administrateur".

<sup>&</sup>lt;sup>16</sup> La mise en place de la synchronisation, dans le cas où le serveur Ovidentia est situé dans la DMZ du SLIS, nécessite l'ouverture de la DMZ vers le serveur ORPÉO pour le port considéré.

<sup>17</sup> Alternativement, l'adresse IP du serveur peut être saisie à la place du nom du serveur.

<sup>&</sup>lt;sup>18</sup> Chaque utilisateur utilisera l'adresse de messagerie renseignée dans ORPÉO comme adresse enregistrée dans Ovidentia. Il ne lui est pas possible d'utiliser une autre adresse de messagerie.

<sup>&</sup>lt;sup>19</sup> Chaque utilisateur aura la charge de renseigner son adresse de messagerie enregistrée dans Ovidentia à travers l'interface d'Ovidentia.

# <span id="page-12-0"></span>**6. PROGRAMMATION DES SAUVEGARDES<sup>20</sup>**

La programmation des sauvegardes du site permettra ultérieurement une restauration du site Ovidentia et de ses données après un éventuel incident à partir des données sauvegardées chaque nuit.

Elle déclenche à chaque exécution la consolidation des statistiques, la synchronisation des comptes des utilisateurs ainsi que la suppression des délégations sans correspondance avec des éléments de l'Active Directory d'ORPÉO.

La sauvegarde du site est complète du lundi soir au vendredi soir. En outre, la sauvegarde du lundi soir inclut en plus la sauvegarde de l'état du système.

La mise en place de cette procédure se fait directement sur le serveur Ovidentia connecté sous un compte d'administration.

Elle ne doit être effectuée qu'une fois réalisée la modification du mot de passe de l'administrateur de la base de données MySQL (Cf. § 2.1.1).

- Lancer l'explorateur Windows
- Ouvrir sur le disque dur  $C$ : le dossier  $\setminus$  Ovidentia
- Double cliquer sur le fichier OTCterSauv.bat $^{21}$

Une fenêtre d'exécution en mode ligne de commandes s'ouvre.

- Renseigner la lettre du lecteur où sont stockées les données du site Ovidentia (à priori D). **Attention :** ne pas saisir les deux points après la lettre du lecteur.
- Renseigner la lettre du lecteur où sont stockées les données de sauvegarde du site Ovidentia (il est conseillé de choisir une unité de disque externe (ou un NAS), donc différente de celles où sont stockées les données du site Ovidentia et du disque contenant le système d'exploitation et les programmes serveurs Apache et MySQL). Ce lecteur doit être formaté NTFS. **Attention :** ne pas saisir les deux points après la lettre du lecteur.

Sur le lecteur choisi, s'il n'existait pas, le dossier \SauvOTCTer où seront stockées les données de sauvegarde est créé. Pour cela, il est nécessaire de répondre "Oui" ("O") à la demande de création du dossier de sauvegarde.

- À l'invite, saisir le nom de l'administrateur de la base de données système MySQL (MysqlAdmin est le nom prédéfini) et le mot de passe correspondant préalablement modifié (Cf. § 1.1).
- Le résumé des informations saisies apparaît.

-

- Confirmer les informations recueillies en répondant "Oui" ("O") à la question posée. Un message proposant la planification de la sauvegarde tous les jours (du lundi au vendredi à 22 h) est affiché.
- Répondre "Oui" ("O") pour accepter que cette tâche soit LA SEULE tâche lancée par la planification sur le serveur Ovidentia (les autres tâches éventuelles sont supprimées) ou répondre "Non" pour que cette tâche soit AJOUTEE à la liste des tâches déjà programmées sur le serveur Ovidentia.

Remarque importante : la sauvegarde doit être à nouveau planifiée à chaque changement du nom d'utilisateur ou de mot de passe des administrateurs de la base de données système afin que ces changements soient pris en compte.

<sup>&</sup>lt;sup>20</sup> Les sauvegardes seront effectuées par l'intermédiaire de l'utilitaire de sauvegarde de Windows, ntbackup.exe. Pour son fonctionnement, il est nécessaire que le service "Cliché instantané de volume" soit activé (démarrage manuel).

<sup>&</sup>lt;sup>21</sup> Une alternative consiste, si ces raccourcis ont été installés lors de l'installation du site d'établissement Ovidentia, de choisir dans le Menu Démarrer, Tous les programmes, AMP, OTC-Tertiaire, Programmation des sauvegardes*.*

Vérifier la bonne exécution du processus de sauvegarde en forçant l'exécution de celle-ci : exécuter le script, sauvOTCTer.bat, présent sur le disque système C: dans le répertoire "\Program Files\AMP\Outils".

# <span id="page-13-0"></span>**7. PERSONNALISATION DES PAGES D'ACCUEIL**

La personnalisation du site et des pages d'accueil des différents styles se fait directement sur le serveur Ovidentia connecté sous un compte d'administration.

<span id="page-13-1"></span>Désormais un seul skin est livré sur la distribution de l'outil de travail collaboratif tertiaire OTCter : otcter\_new.

## **7.1. Edition des pages d'accueil publique et privée du skin otcter\_new**

#### **7.1.1. Page d'accueil publique**

- <span id="page-13-2"></span>Lancer l'explorateur Windows.
- Ouvrir sur le disque dur D: le dossier AMPD\htdocs\skins\otcter\_new\ovml
- Faire un clic droit sur le fichier public.html.
- Sélectionner la commande "Ouvrir avec…" et choisir "Bloc-notes" ou "Application MFC WORDPAD".

Le code de la page HTML s'affiche.

#### **a ) Nom de l'établissement**

- $\bullet$  Sélectionner la commande Edition, Remplacer (Ctrl + H).
- Taper dans la zone "Rechercher" lycée xxx yyy et dans la zone "Remplacer" par le nom de votre établissement tel que vous voulez qu'il s'affiche.
- Cliquer sur "Remplacer tout".
- Fermer la fenêtre.

#### **b ) Numéro de téléphone de l'établissement**

- $\bullet$  Sélectionner la commande Edition, Remplacer (Ctrl + H).
- Taper dans la zone "Rechercher" XX XX XX XX XX et dans la zone "Remplacer par" le numéro de téléphone de votre établissement tel que vous voulez qu'il s'affiche.
- Cliquer sur "Remplacer tout".
- Fermer la fenêtre.

#### **c ) Numéro de télécopie de l'établissement**

- Sélectionner la commande Edition, Remplacer (Ctrl  $+$  H).
- Taper dans la zone "Rechercher" YY YY YY YY YY et dans la zone "Remplacer par" le numéro de télécopie de votre établissement tel que vous voulez qu'il s'affiche.
- Cliquer sur "Remplacer tout".
- Fermer la fenêtre

#### **d ) Adresse d'entrée sur le serveur Ovidentia**

- Sélectionner la commande Edition, Remplacer (Ctrl  $+$  H).
- Taper dans la zone "Rechercher" nomduSLIS.ac-grenoble.fr et dans la zone "Remplacer par" le nom de votre serveur Ovidentia ou l'adresse externe de votre SLIS (si vous redirigez les requêtes parvenant sur cette adresse vers votre serveur Ovidentia.
- Cliquer sur "Remplacer tout".
- Fermer la fenêtre.

## **e ) Adresse électronique du webmestre**

- $\bullet$  Sélectionner la commande Edition, Remplacer (Ctrl + H).
- Taper dans la zone "Rechercher" Prenom.Nom@ac-grenoble.fr et dans la zone "Remplacer par" l'adresse électronique du webmestre (le compte de coordonnateur par exemple).
- Cliquer sur "Remplacer tout".
- Fermer la fenêtre.
- Enregistrer les modifications effectuées.
- Fermer l'éditeur de texte.

#### **f ) Nom et prénom du Proviseur**

- Sélectionner la commande Edition, Remplacer (Ctrl  $+$  H).
- Taper dans la zone "Rechercher" NNNNNNN et dans la zone "Remplacer par" le nom et le prénom du Proviseur.
- Cliquer sur "Remplacer tout".
- Fermer la fenêtre.
- Enregistrer les modifications effectuées.
- Fermer l'éditeur de texte<sup>22</sup> (sauf si l'insertion d'une image est désirée Cf. paragraphe ci après).

#### **g ) Insertion du logo de l'établissement ou d'une image**

Le format du logo ou de l'image peut être au format jpg, jpeg, gif ou png.

Le fichier correspondant au logo ou à l'image doit être placé dans le répertoire D:\AMPD\htdocs\skins\octer\_new\images\otcter (si D: est le disque des données du serveur Ovidentia).

Pour un logo simple :

- Insérer la ligne suivante à l'endroit désiré de la page<sup>23</sup> <img src="skins/<OVbabSkin>/images/otcter/logo.jpg">
- Enregistrer les modifications effectuées.
- Fermer l'éditeur de texte.

Pour un logo avec un lien vers un autre site :

- Insérer la ligne suivante à l'endroit désiré de la page : <a href="adresse du site du lycée" title="le message prévenant que l'image pointe vers le site du lycée"><img src="skins/<OVbabSkin>/images/otcter/logo.jpg" border="0"></a>
- Enregistrer les modifications effectuées.
- <span id="page-14-0"></span>Fermer l'éditeur de texte.

## **7.1.2. Page d'accueil privée**

Toujours dans l'explorateur Windows à l'intérieur du dossier AMPD\htdocs\skins\otcter\_new\ovml.

- Faire un clic droit sur le fichier private.html.
- Sélectionner la commande "Ouvrir avec..." et choisir "Bloc-notes" ou "Application MFC WORDPAD".

Le code de la page HTML s'affiche.

1

#### **a ) Nom de l'établissement**

 $\bullet$  Sélectionner la commande Edition, Remplacer (Ctrl + H).

<sup>&</sup>lt;sup>22</sup> Bloc-notes ou Application MFC WORDPAD selon le cas.

 $23$  <OVbabSkin> est une variable spécifique à Ovidentia qui contient le nom du skin effectivement utilisé.

- Taper dans la zone "Rechercher" lycée xxx yyy et dans la zone "Remplacer par" le nom de votre établissement tel que vous voulez qu'il s'affiche.
- Cliquer sur "Remplacer tout".
- Fermer la fenêtre.

## **b ) Adresse d'entrée sur le serveur Ovidentia**

- $\bullet$  Sélectionner la commande Edition, Remplacer (Ctrl + H).
- Taper dans la zone "Rechercher" nomduSLIS.ac-grenoble.fr et dans la zone "Remplacer par" le nom de votre serveur Ovidentia ou l'adresse externe de votre SLIS (si vous redirigez les requêtes parvenant sur cette adresse vers votre serveur Ovidentia.
- Cliquer sur "Remplacer tout".
- Fermer la fenêtre.

## **c ) Adresse électronique du webmestre**

- Sélectionner la commande Edition, Remplacer (Ctrl  $+$  H).
- Taper dans la zone "Rechercher" Prenom.Nom@ac-grenoble.fr et dans la zone "Remplacer par" l'adresse électronique du webmestre (le compte de coordonnateur par exemple).
- Cliquer sur "Remplacer tout".
- Fermer la fenêtre.
- Enregistrer les modifications effectuées
- <span id="page-15-0"></span>Fermer l'éditeur de texte.

# **7.2. Mention légale**

La page de mention légale est un article déposé dans le thème TIC situé à l'intérieur de la catégorie VIE SECTION.

Cet article doit être modifié sous l'interface d'Ovidentia, soit par l'administrateur du site lui-même (EtabAdmin), soit par un membre du groupe gestionnaire du site d'établissement (EtabGest) ou encore par un enseignant, c'est-à-dire un membre du groupe EtabProf.

Il est nécessaire pour afficher cette mention légale que le groupe des utilisateurs enregistrés garde un accès en lecture sur cette catégorie de thèmes d'articles TIC.

Il est impératif de modifier l'article pour le personnaliser :

- l'adresse d'entrée du serveur Ovidentia,
- $\triangleright$  le nom du Proviseur,
- le nom et l'adresse de l'établissement,
- le numéro de téléphone de l'établissement,
- l'adresse de messagerie de l'établissement.

## <span id="page-15-1"></span>**7.3. Affichage des nouveautés des différentes sections d'enseignement**

Pour refléter les nouveautés du site visibles sur les pages d'accueil privées, il sera nécessaire, après la création des différentes délégations, d'éditer les pages d'accueil privées. Cette personnalisation se fait en utilisant un outil développé par le CARMI Tertiaire.

- Lancer le navigateur internet.
- Saisir l'adresse du site Ovidentia.
- S'identifier avec comme identifiant EtabAdmin et comme mot de passe le mot de passe associé.
- Sélectionner les menus UTILITAIRES, Personnalisation du site.
- S'identifier à nouveau avec comme identifiant EtabAdmin et comme mot de passe le mot de passe associé.
- Sélectionner le menu "1 Personnalisation des pages d'accueil privées".
- Cliquer sur "Valider".
- Sélectionner les catégories de thèmes dont l'affichage des nouveautés en page d'accueil privées est souhaité.
- Cliquer sur "Valider".
- Préciser les titres sous lesquels doivent apparaître les nouveautés des catégories préalablement sélectionnées, l'inclusion des sous catégories dans les catégories de thèmes et le nombre d'articles à afficher pour chaque item.
- Cliquer sur "Valider".

Une page apparait avec une portion de code générée automatiquement.

- Sélectionner le code en cliquant sur le bouton "Sélectionner le code".
- Copier la sélection dans le presse-papier  $(Ctrl + C)$ .
- Ouvrir en édition sur le serveur la page d'accueil privée private.html correspondant au skin utilisé (Cf. 7.1.2).
- Localiser les chaines de texte "<!–– Début du texte à insérer ––>" et "<!–– Fin du texte à insérer ––>".
- Coller entre ces deux chaines le texte sélectionné (Ctrl + V).
- Enregistrer la page modifiée.
- Fermez l'éditeur de texte.
- Sélectionner "Retour au menu précédent".
- Fermer la fenêtre.

# <span id="page-16-0"></span>**8. MAINTENANCE**

Il est essentiel que l'administrateur général, avant toute intervention sur le site "en exploitation", se donne les moyens de pouvoir "revenir en arrière" :

- par la sauvegarde régulière et sûre des éléments du site (base, fichiers dans uploads, images, skins),
- par l'installation préalable d'un site de test (même version d'Ovidentia, comportant au moins une base importée et le skin à jour) sur une autre machine : voir détails sur le forum académique Ovidentia Installation-admin.
- <span id="page-16-1"></span>- par l'évaluation (test) préalable sur cette version de test, de toutes les modifications envisagées.

# **8.1. Gestion des services Apache et MySQL**

Le serveur Ovidentia est un serveur d'application qui met en œuvre les services Apache et MySQL démarrés sur un serveur Windows 2003, ainsi que l'application Ovidentia. Sur un serveur en exploitation, le démarrage de ces services DOIT être configuré en automatique. Il est toutefois possible sur un ordinateur personnel de test de modifier le mode de démarrage et

<span id="page-16-2"></span>d'arrêter et redémarrer à la demande les services Apache et MySQL.

## **8.1.1. Gestion des services par les outils d'administration**

La modification du mode de démarrage des services est réalisée sur le serveur Ovidentia. Il est possible d'arrêter et de redémarrer les services Apache et MySQL ou d'en modifier le mode de démarrage (Automatique / Manuel) au lancement de Windows.

- Ouvrir les menus Démarrer, Tous les Programmes, Outils d'administration, Services.<sup>24</sup>
- Sélectionner dans la liste des services installés le service désiré (Apache2.2 ou MySQL le nom exact peut différer).
- Double cliquer sur le nom du service.

1

La fenêtre des propriétés du service s'ouvre.

<sup>&</sup>lt;sup>24</sup> Autre méthode : faire un clic droit sur l'icône "Poste de travail", sélectionner dans le menu contextuel "Gérer" puis choisir "Services et applications" et enfin "Services".

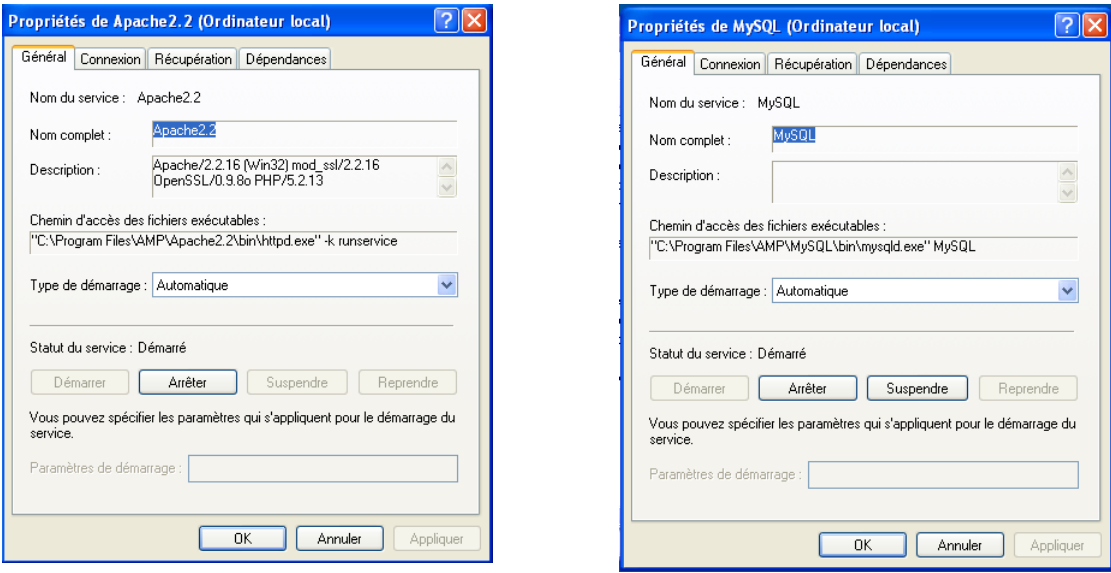

- Sélectionner, dans la liste déroulante "Type de démarrage" le mode de démarrage souhaité  $\triangleright$  Automatique (pour un serveur en exploitation),
	- Manuel (pour un ordinateur personnel : sécurité, moindre sollicitation des ressources de l'ordinateur),
	- > Désactivé.
- Cliquer sur le bouton "Arrêter" ou "Démarrer" selon l'action désirée.
- Cliquer sur le bouton "OK" pour fermer la fenêtre des propriétés du service.
- <span id="page-17-0"></span>Fermer la fenêtre "Services".

#### **8.1.2. Contrôle des services en ligne de commandes**

L'invite de commandes est disponible par l'intermédiaire du menu Démarrer, Tous les programmes, Accessoires, Invites de commandes.

Une fenêtre d'exécution s'ouvre.

Il est nécessaire de saisir les commandes indiquées et de les valider à l'aide de la touche "Entrée".

#### **a ) Arrêt du service Apache**

 Saisir la commande suivante : net stop Apache2.2 ou : "C:\Program Files\AMP\Apache2.2\bin\httpd.exe" – k stop

## **b ) Arrêt du service MySQL**

Saisir la commande suivante : net stop MySQL

#### **c ) Démarrage du service Apache**

 Saisir la commande suivante : net start Apache2.2 ou : "C:\Program Files\AMP\Apache2.2\bin\httpd.exe" – k start

## **d ) Démarrage du service MySQL**

Saisir la commande suivante : net start MySQL

#### **e ) Redémarrage du serveur Apache**

 Saisir la commande suivante : "C:\Program Files\AMP\Apache2.2\bin\httpd.exe – k retart"

#### **8.1.3. Contrôle des services par les raccourcis du menu Démarrer<sup>25</sup>**

#### **a ) Arrêt du service Apache**

<span id="page-18-0"></span> Ouvrir le menu Démarrer, Tous les programmes, AMP, Serveur HTTP Apache 2.2, Contrôle du serveur Apache, Arrêt du serveur Apache.

#### **b ) Arrêt du service MySQL**

 Ouvrir le menu Démarrer, Tous les programmes, AMP, Serveur MySQL 5.1, Arrêt du serveur MySQL.

#### **c ) Démarrage du service Apache**

 Ouvrir le menu Démarrer, Tous les programmes, AMP, Serveur HTTP Apache 2.2, Contrôle du serveur Apache, Démarrage du serveur Apache.

#### **d ) Démarrage du service MySQL**

 Ouvrir le menu Démarrer, Tous les programmes, AMP, Serveur MySQL 5.1, Démarrage du serveur MySQL.

#### **e ) Redémarrage du serveur Apache<sup>26</sup>**

<span id="page-18-1"></span> Ouvrir le menu Démarrer, Tous les programmes, AMP, Serveur HTTP Apache 2.2, Contrôle du serveur Apache, Redémarrage du serveur Apache.

#### **8.2. Maintenance de la base otcter**

La base de données otcter, associée à l'application Ovidentia contient l'ensemble des données du site (articles et fichiers intégrés, forums, faqs, annuaires, agendas…) ainsi que certaines informations relatives aux fichiers téléchargés.

Le contenu des fichiers téléchargés, des répertoires et fichiers du gestionnaire de fichiers ne sont pas inclus dans la base de données otcter, mais enregistrés dans un répertoire spécifique, uploads, sur le serveur (Cf. § 1.5.2).

<span id="page-18-2"></span>L'administrateur de la base doit pouvoir exporter et importer celle-ci sous forme de scripts SQL.

## **8.2.1. Compactage de la base de données**

La base de données peut dépasser les 30 Mio en raison notamment du suivi des statistiques. Aussi estil nécessaire, préalablement à la sauvegarde de la base de données de compresser celle-ci en consolidant les statistiques, ce qui aura pour effet de compacter la base de données.

N. B. : cette opération est réalisée chaque nuit lors de l'exécution de la tâche planifiée de sauvegarde si celle-ci a été programmée (Cf. § 5).

Cette opération peut également être réalisée manuellement.

Pour cela à partir d'une station du réseau :

- Lancer le navigateur internet (Internet Explorer ou FireFox).
- Saisir l'adresse du site Ovidentia dans la barre d'adresse.
- Cliquer sur le lien "Connexion".
- S'identifier avec le compte d'administrateur général du site EtabAdmin et le mot de passe associé.
- Sélectionner le menu Utilisateur, Statistiques.
- Cliquer sur l'onglet "Mettre à jour".
- Se déconnecter.

-

<sup>&</sup>lt;sup>25</sup> Les raccourcis d'administration des serveurs Apache et MySQL doivent avoir été sélectionnés lors de l'installation du serveur Ovidentia (Cf. § 1.4.3).

<sup>&</sup>lt;sup>26</sup> Le service Apache sera arrêté puis relancé.

#### **8.2.2. Exportation de la base otcter sous forme de script SQL**

#### **a ) Première solution : sous Ovidentia**

<span id="page-19-0"></span>Depuis la version 5.5.x d'Ovidentia, il est très facile d'exporter la base otcter au format SQL : À partir d'une station du réseau :

- Ouvrir une session sur le site en EtabAdmin,
- Lancer le menu Administration, Sites
- Cliquer sur l'onglet base de données.

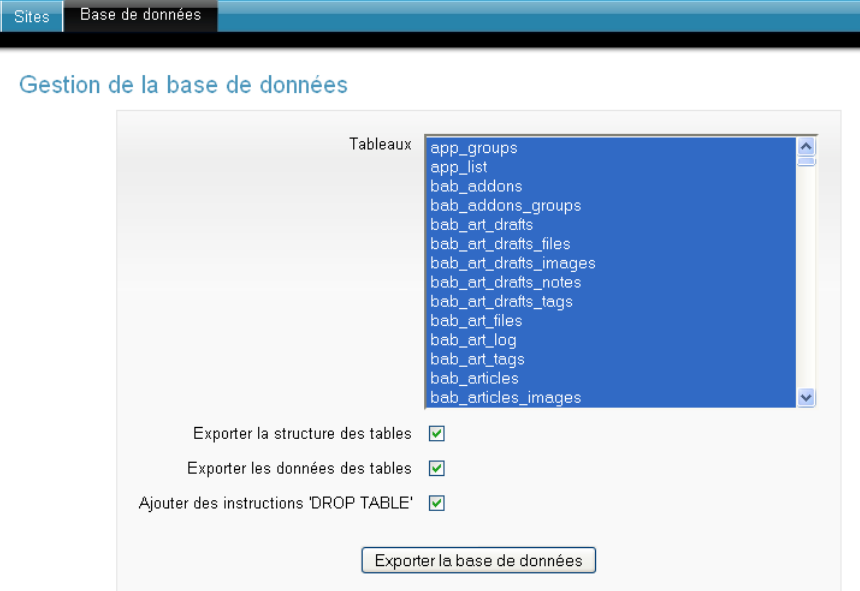

- Ne pas modifier les paramètres sélectionnés par défaut (toutes les tables sélectionnées, exportation de la structure des tables, des données des tables et ajout des instructions 'DROP TABLE' sélectionnés)
- Cliquer sur le bouton "Exporter la base de données".
- A la question "Voulez vous ouvrir ou enregistrer ce fichier ?", cliquer sur "Enregistrer".
- Donner un nom au fichier téléchargé et éventuellement choisir un emplacement de sauvegarde (selon le navigateur) puis valider en appuyant sur le bouton "Enregistrer".

*Remarque : le fichier ainsi obtenu est au format ANSI (jeu de caractères "latin 1").*

#### **b ) Deuxième solution : sous phpMyAdmin**

L'administration de la base de données peut être réalisée grâce à phpMyAdmin, application *web* de gestion de base de données MySQL.

Sur un poste du réseau :

- Lancer le navigateur internet (Internet Explorer ou FireFox).
- Saisir l'adresse d'administration de la base de données :  $\frac{http://NomDuServer/mysql/27}{http://NomDuServer/mysql/27}$
- S'identifier avec le compte d'administration OtcterAdmin et le mot de passe associé (Cf. § 3.1.1).
- La fenêtre du gestionnaire de base de données s'ouvre.
- Cliquer sur l'onglet "Exporter".
- Sélectionner la table otcter.
- Cocher dans la rubrique Structure :"Ajouter DROP TABLE / VIEW / PROCEDURE / FUNCTION / EVENT".
- Décocher dans la rubrique Données, "Insertions étendues".
- Cocher la case Transmettre.

1

OtcTerInstall-7-3-1-OO.doc *- Académie de Grenoble - CARMI Tertiaire- http://carmit.ac-grenoble.fr Page 20/26*

<sup>&</sup>lt;sup>27</sup> Il est nécessaire, en cas de fonctionnement derrière un proxy, d'exclure de l'utilisation du proxy, les adresses locales du réseau.

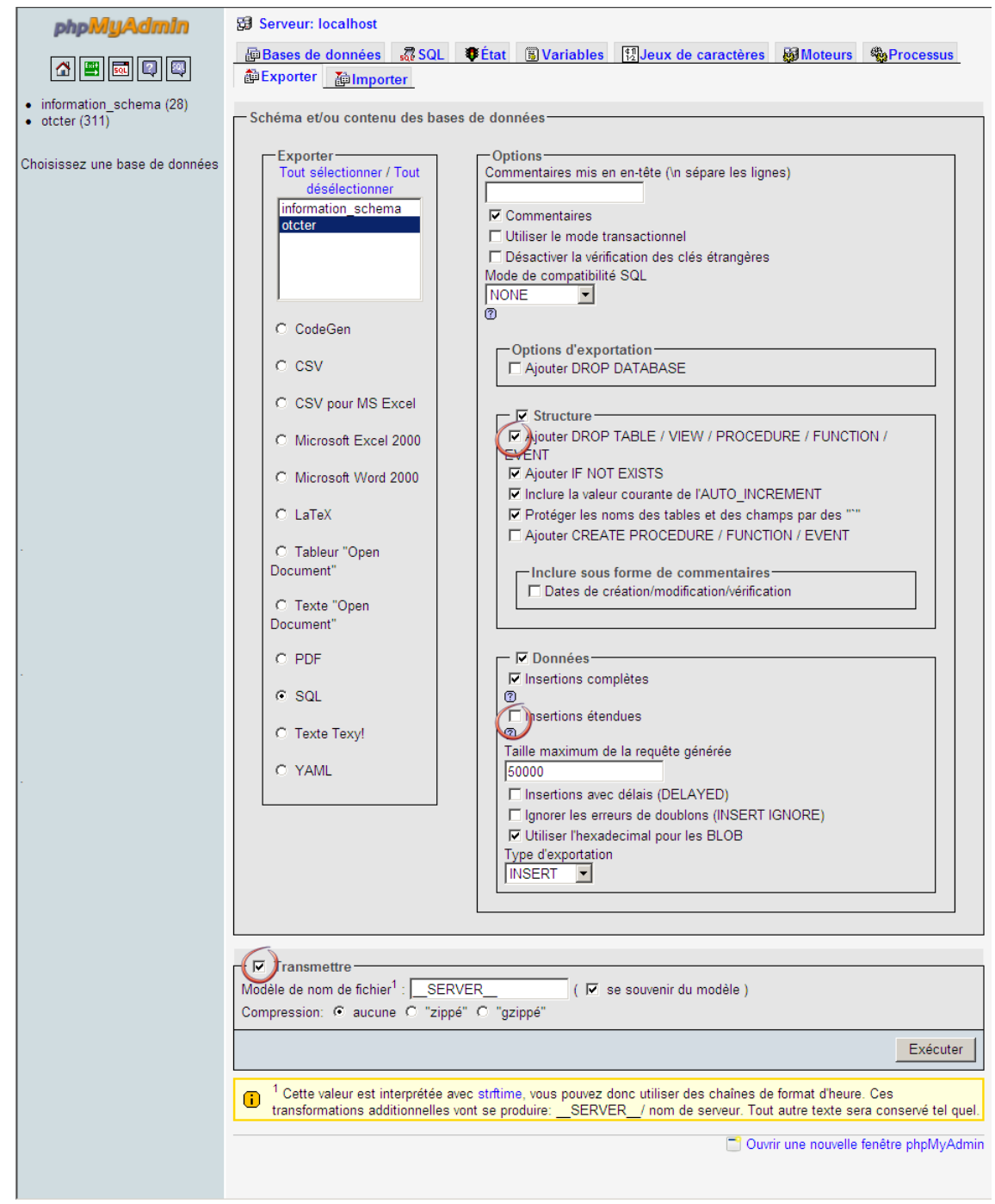

- Cliquer sur le bouton "Exécuter".
- A la question "Voulez vous ouvrir ou enregistrer ce fichier ?", cliquer sur "Enregistrer".
- Donner un nom au fichier téléchargé et éventuellement choisir un emplacement de sauvegarde (selon le navigateur) puis valider en appuyant sur le bouton "Enregistrer".

*Remarque : le fichier ainsi obtenu est au format UTF-8.*

## **c ) Troisième solution : en ligne de commandes**

Cette solution est à conseiller pour les sites en exploitation : elle seule permet en effet d'exporter des bases volumineuses qui ne peuvent être exportées directement ni sous Ovidentia ni sous phpMyAdmin en raison notamment d'un temps d'exécution trop long.

La solution est à mettre en œuvre directement sur le serveur Ovidentia connecté avec un compte d'administration.

Ouvrir le menu Démarrer, Tous les programmes, Accessoires, Invites de commandes.

Une fenêtre d'exécution s'ouvre.

Saisir la ligne de commande suivante :

```
"C:\Program Files\AMP\MySQL\bin\mysqldump.exe" otcter
––complete-insert=true ––extended-insert=false
––default-character-set=latin1 ––add-drop-table ––force ––quote-names
––host=localhost ––verbose ––user=OtcterAdmin ––password=123456
––result-file="D:\AMPD\htdocs\OTCterSav\otcter.anc.sql"
expression dans laquelle le mot de passe d'OcterAdmin doit être substitué à 123456 et où 
otcter.anc.sql représente le nom de la base exportée sur le disque des données dans le répertoire 
\AMPD\htdocs\OTCterSav.
```
<span id="page-21-0"></span>*Remarque : le fichier ainsi obtenu est au format ANSI (jeu de caractères "latin 1").*

#### **8.2.3. Importation de la base otcter (exécuter un script SQL)**

#### **a ) Avertissement**

L'importation de la base octer substitue à l'ensemble des données du site celles contenue dans le script SQL objet de l'importation.

Il faut veiller à la cohérence des informations, en particulier entre les informations relatives aux répertoires et fichiers du gestionnaire de fichier contenues dans la base de données d'une part, et la structure physique des répertoires du gestionnaire de fichiers d'autre part.

#### **b ) Première solution : sous phpMyAdmin**

Lancer l'interface d'administration phpMyAdmin (Cf. § précédent 8.2.2.b) :

La fenêtre du gestionnaire s'ouvre.

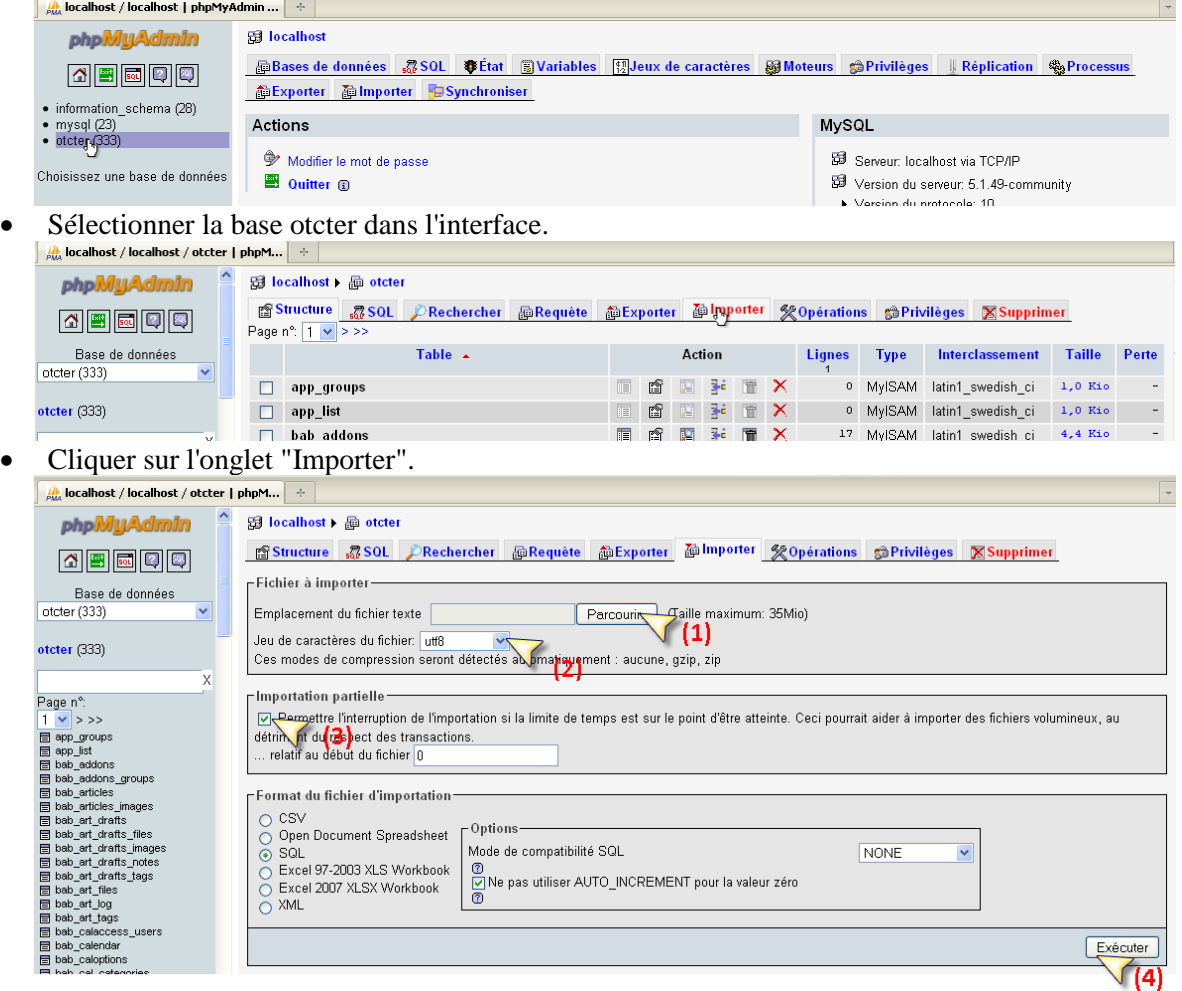

- 1. Cliquer sur le bouton "Parcourir", puis sélectionner le chemin et le fichier SQL à importer<sup>28</sup>.
- 2. Sélectionner le jeu de caractères utilisés dans la sauvegarde SQL.

**ATTENTION :** une erreur dans le jeu de caractères entraînera des erreurs dans l'importation des données, notamment un affichage erroné des caractères accentués.

- 3. Cocher la case autorisant l'importation partielle.
- 4. Cliquer sur "Exécuter" (un message indique la bonne fin et le nombre d'instructions exécutées)<sup>29</sup>.

#### **c ) Deuxième solution : en ligne de commandes**

Cette solution est à conseiller pour les sites en exploitation : elle permet en effet d'importer des bases volumineuses qui ne peuvent être importées directement sous phpMyAdmin en raison notamment d'un temps d'exécution trop long.

La solution est à mettre en œuvre directement sur le serveur Ovidentia connecté avec un compte d'administration.

 Ouvrir le menu Démarrer, Tous les programmes, Accessoires, Invites de commandes. Une fenêtre d'exécution s'ouvre.

Saisir la ligne de commande suivante :

```
"C:\Program Files\AMP\MySQL\bin\mysql.exe" ––host=localhost
––user=OtcterAdmin ––password=123456 –default-character-set=latin1
––database=otcter < "D:\AMPD\htdocs\OTCterSav\otcter.anc.sql"
expression dans laquelle le mot de passe d'OcterAdmin doit être substitué à 123456 et où 
otcter.anc.sql représente le nom de la base exportée sur le disque des données dans le répertoire 
\AMPD\htdocs\OTCterSav.
```
## <span id="page-22-0"></span>**8.3. Sauvegarde/restauration des données du site**

#### **8.3.1. Sauvegarde du site – Organisation du jeu de sauvegarde**

<span id="page-22-1"></span>La tâche de sauvegarde programmée (Cf. § 6) est réalisée chaque nuit à partir de 22 h du lundi au vendredi par l'exécution du script sauvOTCTer.bat, présent sur le disque système C: dans le répertoire "\Program Files\AMP\Outils".

La sauvegarde programmée effectue :

-

- $\geq$  la synchronisation des comptes utilisateurs,
- $\triangleright$  la mise à jour des statistiques (Cf. § 7.2.1),
- l'exportation des bases de données MySQL sur le serveur dont la base de données système, la base de données otcter associée à l'application Ovidentia et éventuellement, l'exportation de la base de données netquiz associée au gestionnaire de QCM ainsi que toutes les bases de données présentes (un fichier .SQL par base de données),
- $\geq$  la sauvegarde du dossier, sur le disque des données,  $\Lambda\Theta$  htdocs  $\O$ TCterSav $\times$ (exportation des bases de données précédemment effectuée),
- $\geq$  la sauvegarde du dossier, sur le disque des données, \AMPD\htdocs\uploads (fichiers téléchargés vers le serveur),
- $\triangleright$  la sauvegarde du dossier, sur le disque des données,  $\lambda$ MPD $\hat{O}$ tdocs $\hat{O}$  (images téléchargées dans l'application Ovidentia),
- la sauvegarde du dossier, sur le disque des données, \AMPD\htdocs\skins (habillages personnalisés de l'application Ovidentia),
- $\geq$ la sauvegarde du dossier, sur le disque des données,  $\Lambda$ ED $\ht$ docs $\int$ intrater (ensemble des pages du site statique),
- $\geq$  la sauvegarde du dossier, sur le disque des données, \AMPD\htdocs\netquiz (OCM mis en ligne et gestionnaire des QCM).

#### OtcTerInstall-7-3-1-OO.doc *- Académie de Grenoble - CARMI Tertiaire- http://carmit.ac-grenoble.fr Page 23/26*

 $^{28}$  La taille maximale du fichier susceptible d'être importé est limitée à 30 Mio (à condition de bien faire l'importation par l'adresse locale du serveur hébergeant l'application Ovidentia.

 $^{29}$  Au cas où l'importation serait incomplète, soumettre à nouveau le fichier à importer, l'importation se fera à partir de la dernière ligne exécutée par le script SQL.

Également, elle effectue chaque lundi, une sauvegarde complète de l'état du système.

<span id="page-23-0"></span>La sauvegarde journalière est contenue dans le fichier svgd-jour.bkf<sup>30</sup>, sur le lecteur consacré aux sauvegardes à l'intérieur du répertoire \\_SauvOTCTer.

#### **8.3.2. Restauration à partir des éléments du jeu de sauvegarde**

La restauration des données du site à un état antérieur consiste :

- premièrement, à restaurer la sauvegarde,
- deuxièmement, à importer la base de données correspondant au jour de la sauvegarde.

#### **a ) Restauration de la sauvegarde**

La restauration de la sauvegarde est réalisée par l'Utilitaire de sauvegarde intégré à Windows 2003, ntbackup. Elle est réalisée sur le serveur Ovidentia lui-même.

- Ouvrir une session avec un compte d'administration du serveur.
- Ouvrir sur le disque dur consacré aux sauvegardes, le dossier  $\setminus$  SauvOTCTer,
- Double cliquer sur le nom du fichier svgd-jour.bkf correspondant à la sauvegarde à restaurer
- L'utilitaire de sauvegarde s'ouvre.
- Au message "Toujours démarrer en mode Assistant", cliquer éventuellement sur le bouton "Suivant".
- Sélectionner "Restaurer des fichiers et des paramètres" et cliquer sur "Suivant".
- Double cliquer sur le nom d'identification de la sauvegarde correspondant au jour et à la date désirée.
- Cocher les répertoires du disque des données à restaurer.

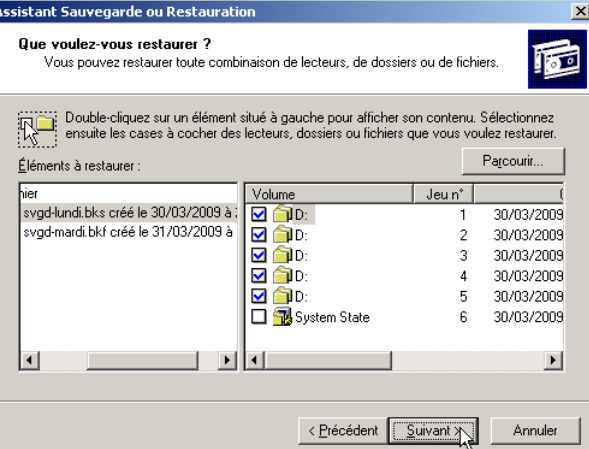

• Cliquer sur le bouton suivant.

1

- Cliquer sur le bouton "Avancé" pour sélectionner des options de restauration supplémentaires.
- Sélectionner "Restaurer les fichiers vers emplacement d'origine" et cliquer sur le bouton "Suivant".
- Sélectionner l'option "Remplacer les fichiers existants" et cliquer sur le bouton "Suivant".

<sup>30</sup> Dans le nom du fichier svgd-jour.bkf, le mot jour doit être replacé par le jour où a été effectuée la sauvegarde (c'est-à-dire, selon le cas, lundi, mardi, mercredi, jeudi ou vendredi).

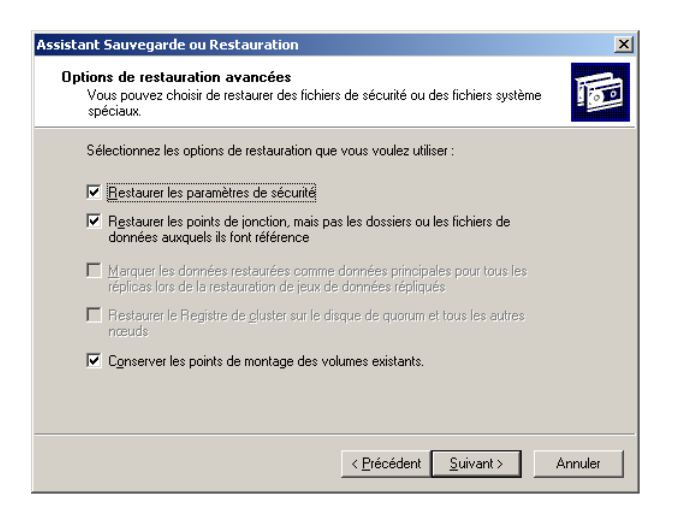

- Sélectionner les paramètres comme ci-dessus et cliquer sur le bouton "Suivant".
- Cliquer sur le bouton "Terminer".

## **b ) Importation de la base de données**

L'importation de la base de données est effectuée en mode ligne de commandes.

- Ouvrir le menu Démarrer, Tous les programmes, Accessoires, Invites de commandes.
- Une fenêtre d'exécution s'ouvre.
- Saisir la ligne de commande suivante :

```
"C:\Program Files\AMP\MySQL\bin\mysql.exe" ––host=localhost
––user=OtcterAdmin ––password=123456 ––default-character-set=latin1
––database=otcter < "D:\AMPD\htdocs\OTCterSav\temp\otcter-jour.sql"
expression dans laquelle le mot de passe d'OcterAdmin doit être substitué à 123456 et où 
otcter-jour.sql représente le nom de la base exportée sur le disque des données dans le répertoire 
\AMPD\htdocs\OTCterSav et correspondant au jour de la sauvegarde.
```
# <span id="page-24-0"></span>**8.4. Reconstruction complète du site Ovidentia.**

Lorsque la restauration des données sauvegardées par le processus journalier programmé de sauvegarde ne permet pas de rendre le site fonctionnel, il est nécessaire de réinstaller complètement le serveur Ovidentia.

- Ouvrir une session avec les droits d'administration sur le serveur Ovidentia.
- Arrêter les services Apache et MySQL (Cf. § 7.1.2 pour l'arrêt des services en mode ligne de commandes ou § 7.1.3 pour l'arrêt des services à l'aide des raccourcis du menu Démarrer).
- Désinstaller les services Apache et MySQL :
	- $\triangleright$  Ouvrir le menu Démarrer, Tous les programmes, Accessoires, Invite de commandes.
	- $\triangleright$  Saisir les deux lignes de commandes suivantes et valider chacune d'entre elles en appuyant sur la touche "Entrée" :
		- o SC DELETE Apache2.2
		- o SC DELETE MySQL
	- Redémarrer le serveur.
- Renommer sur le disque des données le répertoire "AMPD" en "AMPD.old" pour conserver trace de l'ancien site.
- Renommer sur le disque système le sous-répertoire "AMP" à l'intérieur du répertoire" \Program Files" en "AMP.old".
- Procéder ensuite comme une première installation (Cf. § 1.4.3).
- <span id="page-24-1"></span>Restaurer ensuite la dernière sauvegarde disponible (Cf. § 7.3.2).

# **8.5. Sauvegardes complémentaires à réaliser en cas d'hébergements multiples**

Le serveur Ovidentia peut héberger d'autres applications internet (PHP) telle l'application de gestion du livret de compétences pour les BTS Assistant Managers ou des sous-sites Ovidentia. Il est alors nécessaire de prévoir les sauvegardes des fichiers propres à chacune des applications. Les contenus des bases de données associées aux applications sont quant à eux automatiquement exportés et sauvegardés chaque soir du lundi au vendredi par l'opération de sauvegarde du site Ovidentia.

## <span id="page-25-0"></span>**8.6. Sauvegarde mensuelle (conseillée)**

Si de la place est disponible sur le lecteur consacrée aux sauvegardes, il est donc conseillé de réaliser une fois par mois, une copie de sécurité sous l'utilitaire de sauvegarde de Windows, ntbackup.exe, du répertoire AMPD, sauvegarde incluant l'état du système, les services Apache et MySQL étant préalablement arrêtés.

<span id="page-25-1"></span>Ne pas oublier de redémarrer ces services après la sauvegarde.

## **8.7. Processus de désinstallation du serveur Ovidentia**

## **8.7.1. Principe du processus de désinstallation**

<span id="page-25-2"></span>Le processus de désinstallation réalisera, selon la demande exprimée, une sauvegarde du site Ovidentia puis supprimera sur le disque des données le répertoire \AMPD, et sur le disque système le sous-répertoire "AMP" du répertoire "\Program Files" ainsi que le contenu du répertoire "\ Ovidentia". Il arrêtera et désinstallera les services Apache et MySQL.

## **8.7.2. Exécution du processus de désinstallation**

- <span id="page-25-3"></span>Ouvrir l'explorateur Windows sur le disque système, à l'intérieur du dossier \\_Ovidentia
- Double cliquer sur le nom du fichier "OTCterUninst.bat" pour l'exécuter afin de lancer le processus de désinstallation du serveur Ovidentia<sup>31</sup>.
- Répondre à la question "Voulez-vous désinstaller les composants A-M-P pour Ovidentia de votre machine ?","O" et valider en appuyant sur la touche "Entrée".
- Répondre, à la question "Voulez-vous sauvegarder les données du site de travail collaboratif ?
	- "O" et valider en appuyant sur la touche "Entrée" pour accepter la sauvegarde des données Saisir à l'invitation le nom de l'administrateur de la base de données système mysql (MysqlAdmin) et le mot de passe associé.
		- La base de données du site sera exportée sur le disque des données, à l'intérieur du répertoire \AMPD\htdocs\OTCTerSav vers le fichier otcter.anc.sql.
		- L'ensemble des données du site (répertoire sur le disque des données, \AMPD) sera ensuite déplacé vers un répertoire \AMPD.anc (si besoin, un ancien répertoire \AMPD.anc présent sur le disque des données sera renommé).
	- "N" et valider en appuyant sur la touche "Entrée " pour refuser la sauvegarde des données.
- Appuyer, à la fin du processus de désinstallation, sur une touche, pour fermer la fenêtre d'exécution de l'invite de commandes.

1

<sup>31</sup> Une alternative consiste, si ces raccourcis ont été installés lors de l'installation du site d'établissement Ovidentia, à lancer les menus : Menu Démarrer, Tous les programmes, AMP, OTC-Tertiaire, Désinstallation.